# Using the Featured Events Custom Attribute on Events in 25Live

Once the setup is complete, you are ready to start using the new **Featured Events** custom attribute on your events in 25Live.

For the **Featured Events** level to function appropriately, you will need to enter the same label you used in building the **Featured Events** dropdown list in 25Live Publisher. So, if you added one featured event level named Premier in 25Live Publisher, you will need to type, **Premier**, into the **Featured Events** custom attribute field when you are building your event in 25Live.

#### How to Build a Featured Event in 25Live

### 1. Open the Event Form

## 2. Add an Event Type to Your Event

The critical element that determines whether or not the **Featured Events** custom attribute will appear is your event type. As long as the custom attribute was attached to the event type, you will see the field later in the event form.

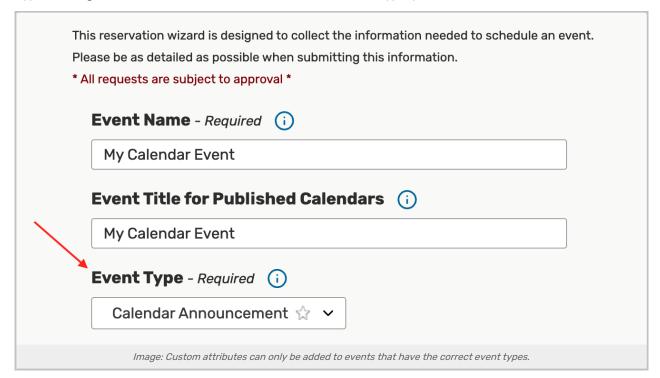

- 3. Complete All Other Form Fields Until You Reach the Custom Attributes
- 4. Located the Featured Events Custom Attribute

In the text box, enter the featured event level you defined earlier.

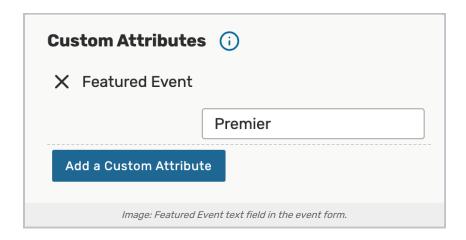

#### 5. Save the Event

Once you save your event (and depending upon how your calendar feeds are set up), your event will start appearing on the 25Live Publisher calendars as a featured event.

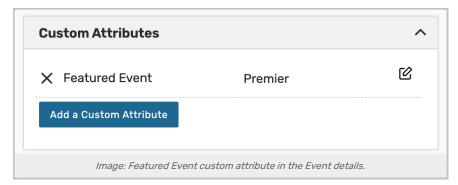